# ↑ OCCUPATIONAL HEALTH SERVICES

# Workforce members who receive their influenza vaccine from a non-OHS source such as a primary **care provider (including Michigan Medicine), pharmacy or community resource must submit proof to Occupational Health Services using the process outlined below.**

Influenza vaccination proofs must meet the following criteria to be approved:

- Include your full name and date of birth.
- Indicate that it was an influenza vaccine.
- Indicate where the influenza vaccine was received.
- Include the date it was administered (must be on or after 8/1 of the current flu season)

### How to Login into Employee Portal:

- 1. **Click** on this link to get to the login page for **[Enterprise Health's Employee Portal](http://enterprise-health.umich.edu/).**
- 2. On the welcome screen **Click** on the *UM Uniquename Login* to open the Login Screen.

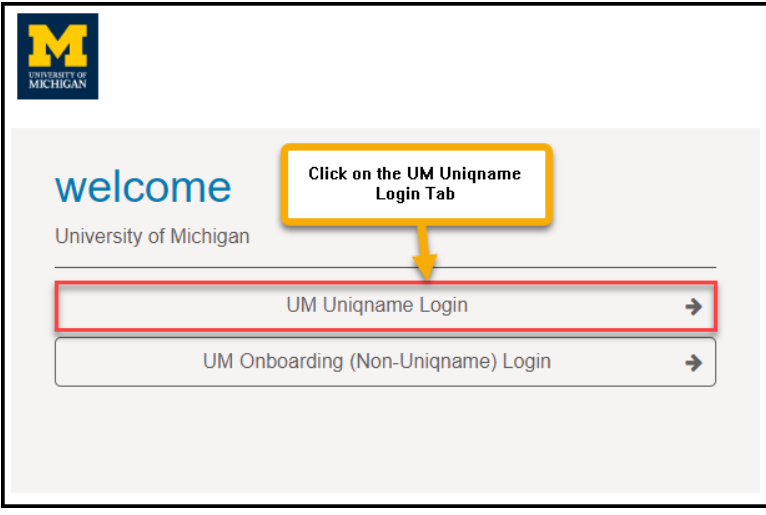

3. **Enter** your *unique name and Level I password,* then **Click** on the *Login* button.

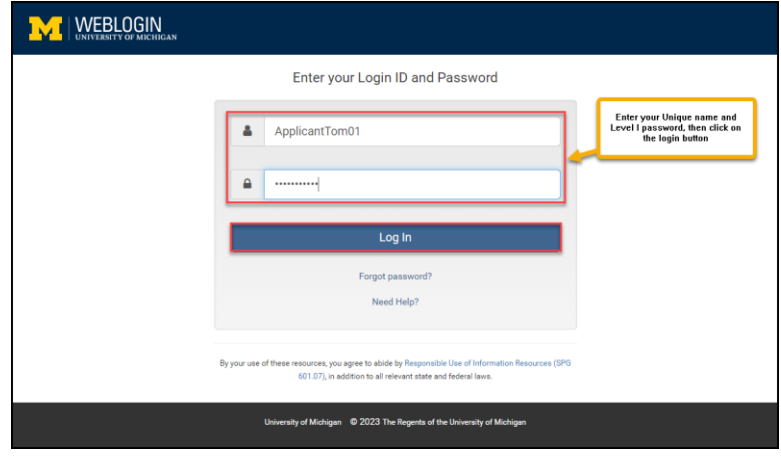

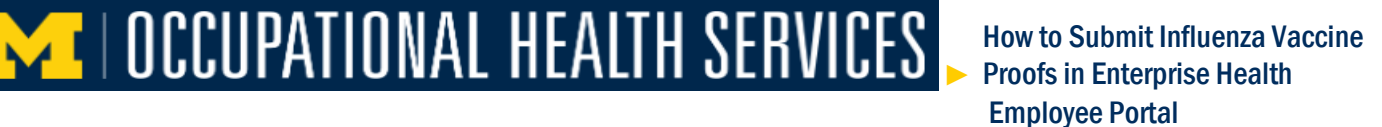

4. It will take you to the Two Factor Verification screen, complete the verification.

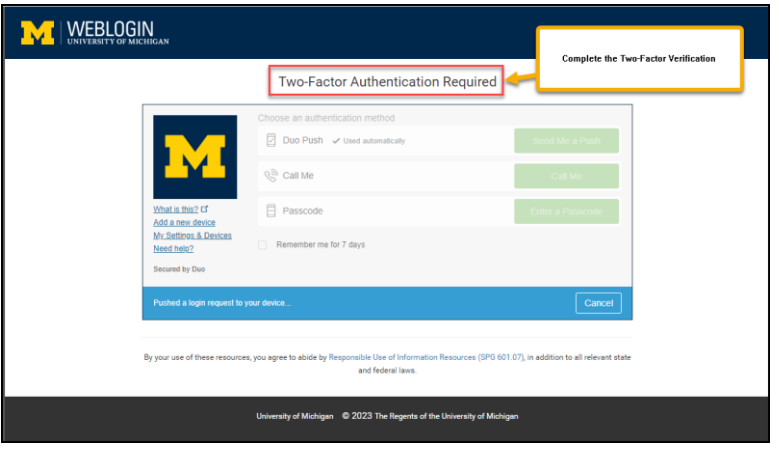

#### Employee Portal Main Page:

5. It will open your *Enterprise Health's Employee Portal***, click** on the *bell icon,* it will take you to the message center to check for *Influenza questionnaire*.

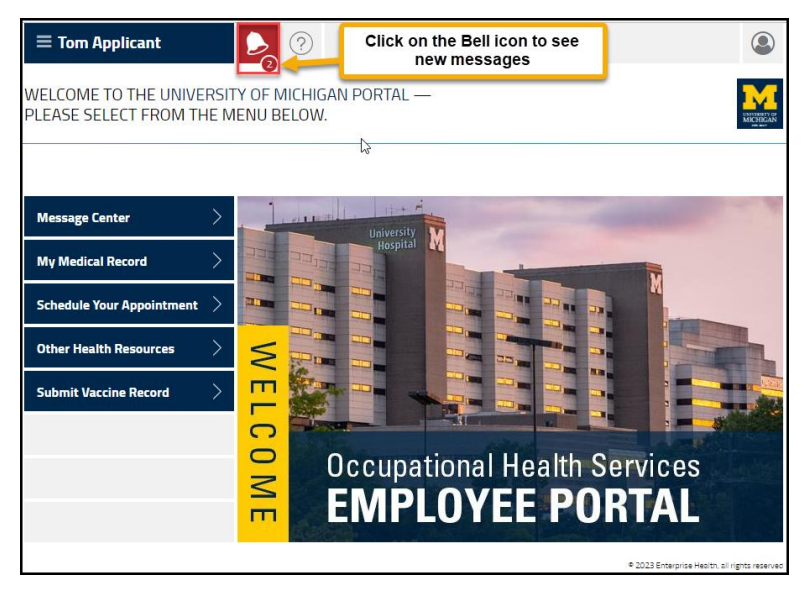

►

## Message Center / Questionnaires:

6. In the questionnaires section an *Influenza Consent or Exemption questionnaire is due,* **click** on the *begin* button to open the *questionnaire*.

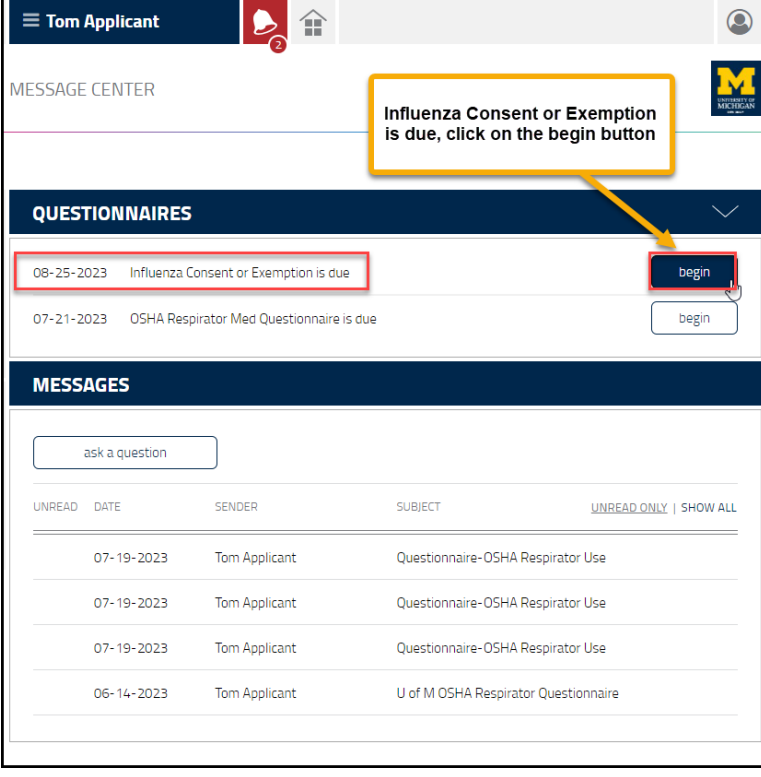

- 1. S**elect** *provide proof of receiving vaccine*.
- 2. **Answer** the *following question*.

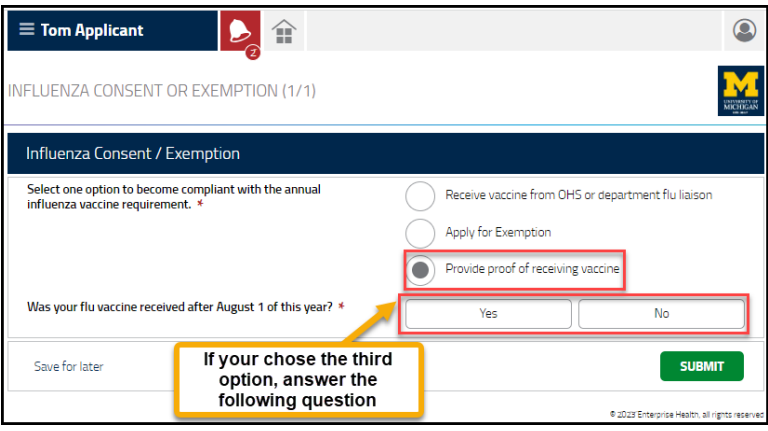

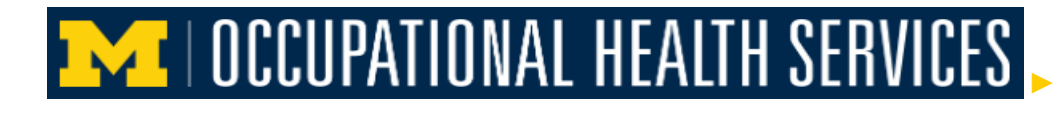

## How to upload proof of receiving Vaccine:

3. *If your answer is Yes*, **upload** the *proof by clicking on the Choose file option*.

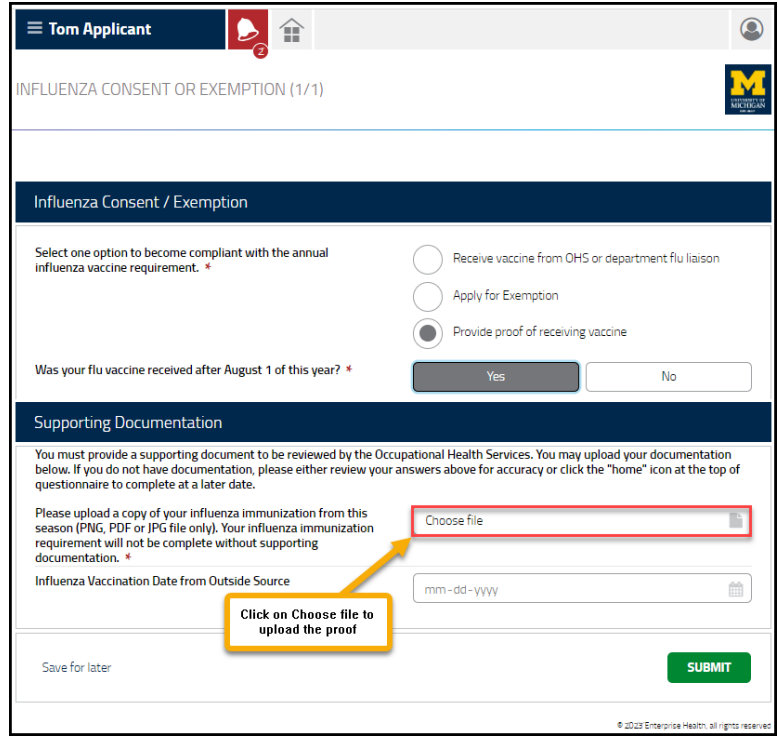

4. In the file manager, **click** on your *proof of flue vaccination document*, it will update the *file name*, then **click** on the *Open button* to *upload the file*.

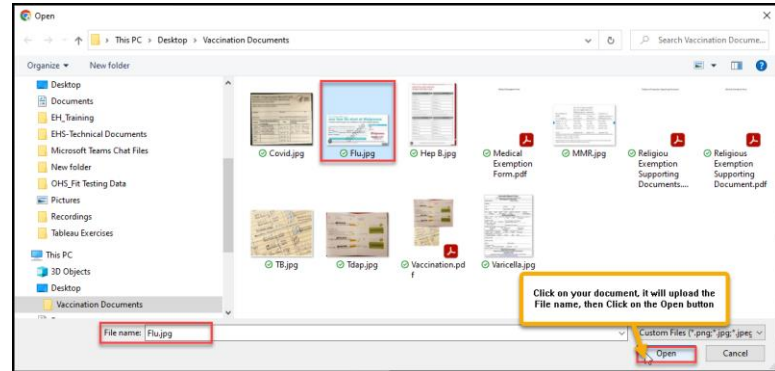

- 5. Once the *file is uploaded*, **Enter** the *Influenza Vaccination Date from outside source*.
- 6. **Click** on the *submit* button.

**M** | OCCUPATIONAL HEALTH SERVICES How to Submit Influenza Vaccine Proofs in Enterprise Health Employee Portal

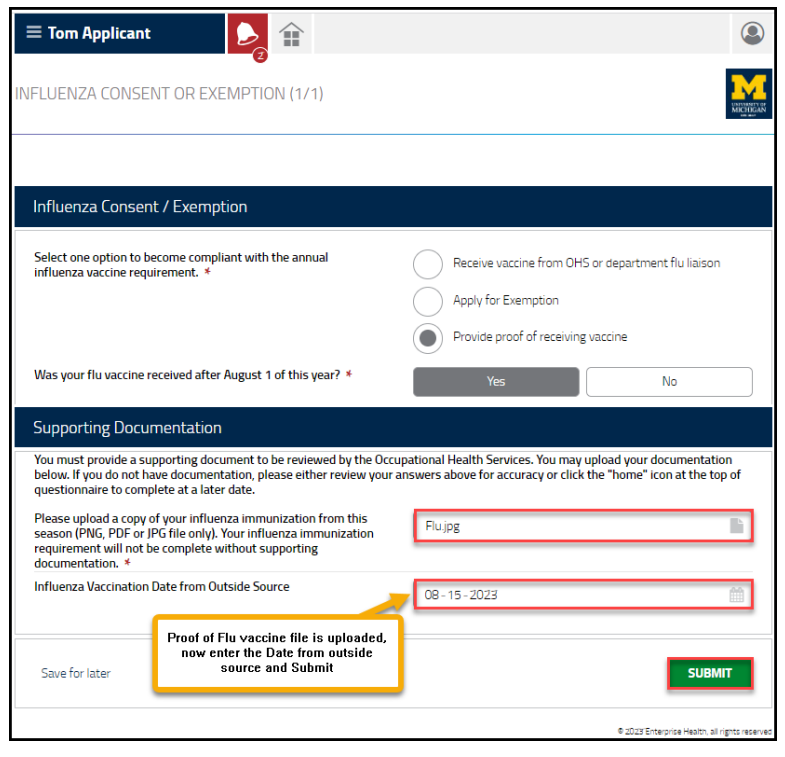

7. **Click** on the *submit* button.

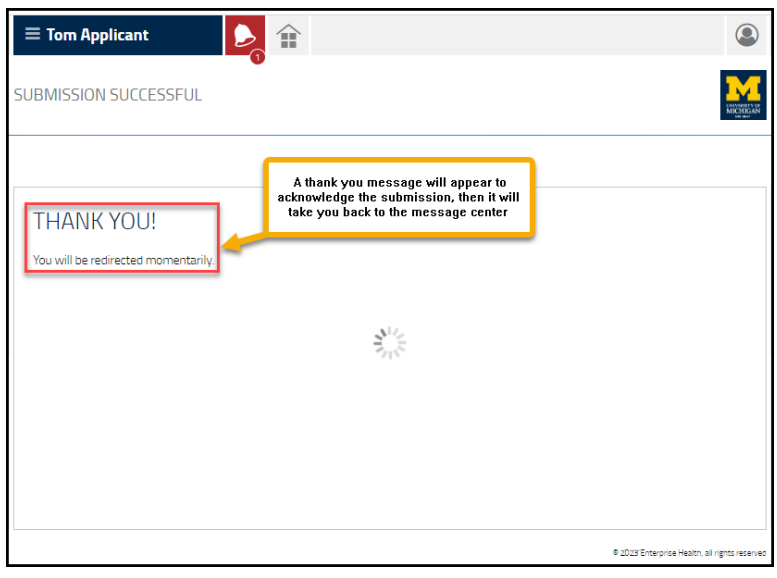

Your flu proof will be reviewed and approved by OHS staff. Once it is reviewed, you will receive an email confirmation with the approval or denial notification. Approved flu vaccine proofs will be documented in your Enterprise Health portal where it can be viewed and printed by clicking on the My Medical Record tab.